# Essentials of FrameMaker

# and other Basic Authoring Skills

Doug Martin

## **Copyrights and trademarks**

Copyright ©2004 Doug Martin. All Rights Reserved.

FrameMaker, Structured FrameMaker, Acrobat, PageMaker, Illustrator, Photoshop, and GoLive are registered trademarks of Adobe Systems, Inc. All other trademarks are the property of their respective owners.

No part of this book may be reproduced, stored in a retrieval system, or transmitted in any form or by any means, including but not limited to electronic, mechanical, recording, or otherwise, without the prior written consent of the publisher, with the exception of brief quotes used in connection with reviews written specifically for inclusion in a magazine or newspaper.

Revision 0.9.3 2/7/04

## **Disclaimers**

No part of this book may be used in conjunction with a critical life-support system, or any system that supports, protects, or serves in any way, human life.

The information contained within this book is not guaranteed to be free of errors, misinformation, or just plain wrong advice. Any information, including but not limited to suggestions, exercises, or tips must not be taken literally (and should be taken with a grain of salt) or worshipped as gospel. Please use common sense (a slippery legal term) when using any of the information in this book.

The author(s) made every possible effort to confirm the accuracy of the information contained in this book. In no circumstance or event will the publisher, the authors, their family, friends, relations and anyone else they know or might know, now or in the future, be held liable or accountable for any problems arising directly or indirectly from use of the information in this book.

By using the information in this book, you agree to indemnify, hold blameless, and treat fairly and justly the people and the organizations responsible for this book.

## **Dedications**

This manual is dedicated to every FrameMaker user who had to learn FrameMaker the hard way — without training — and to those who can learn a better way — with this manual.

## *Contents*

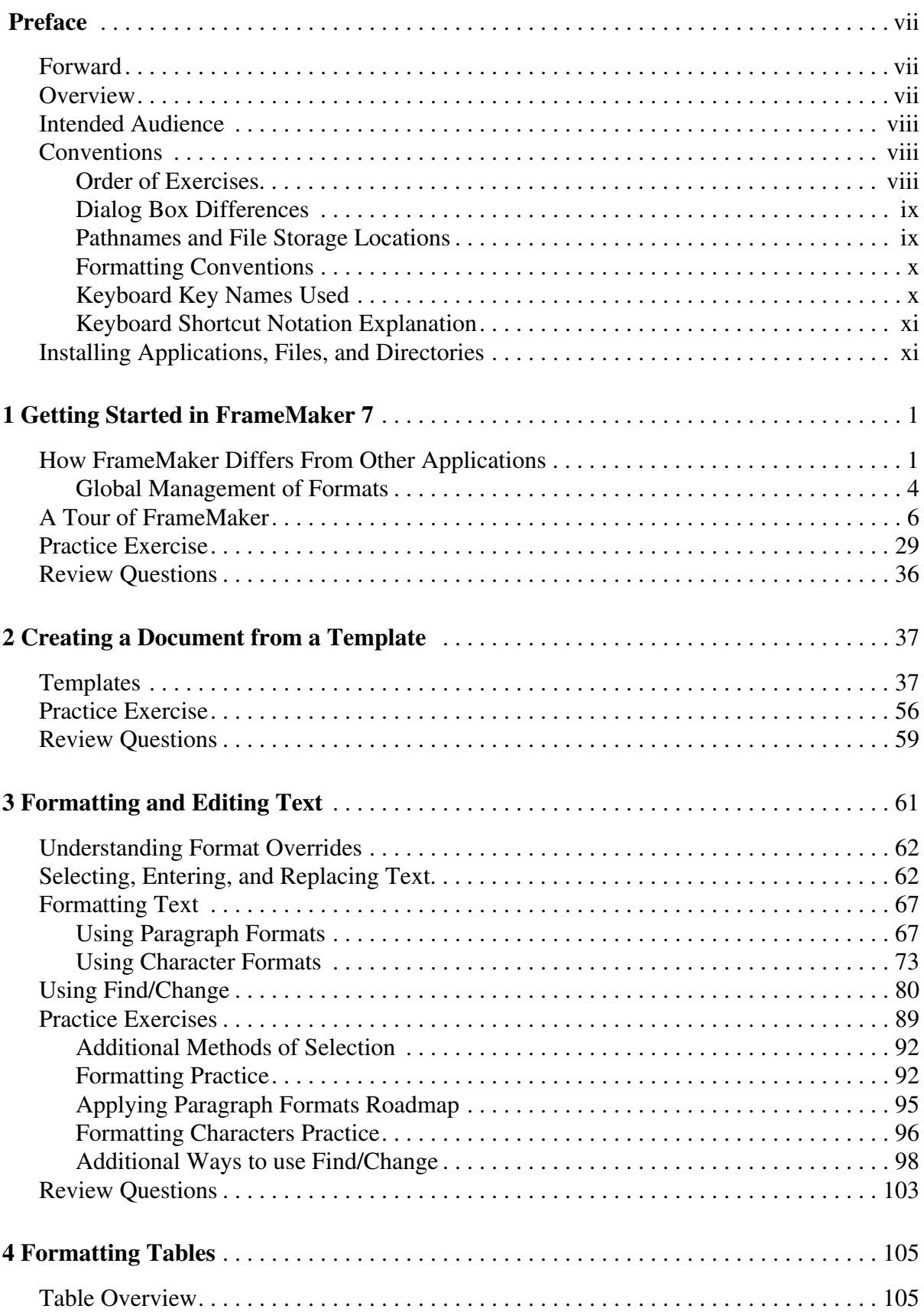

### **Contents**

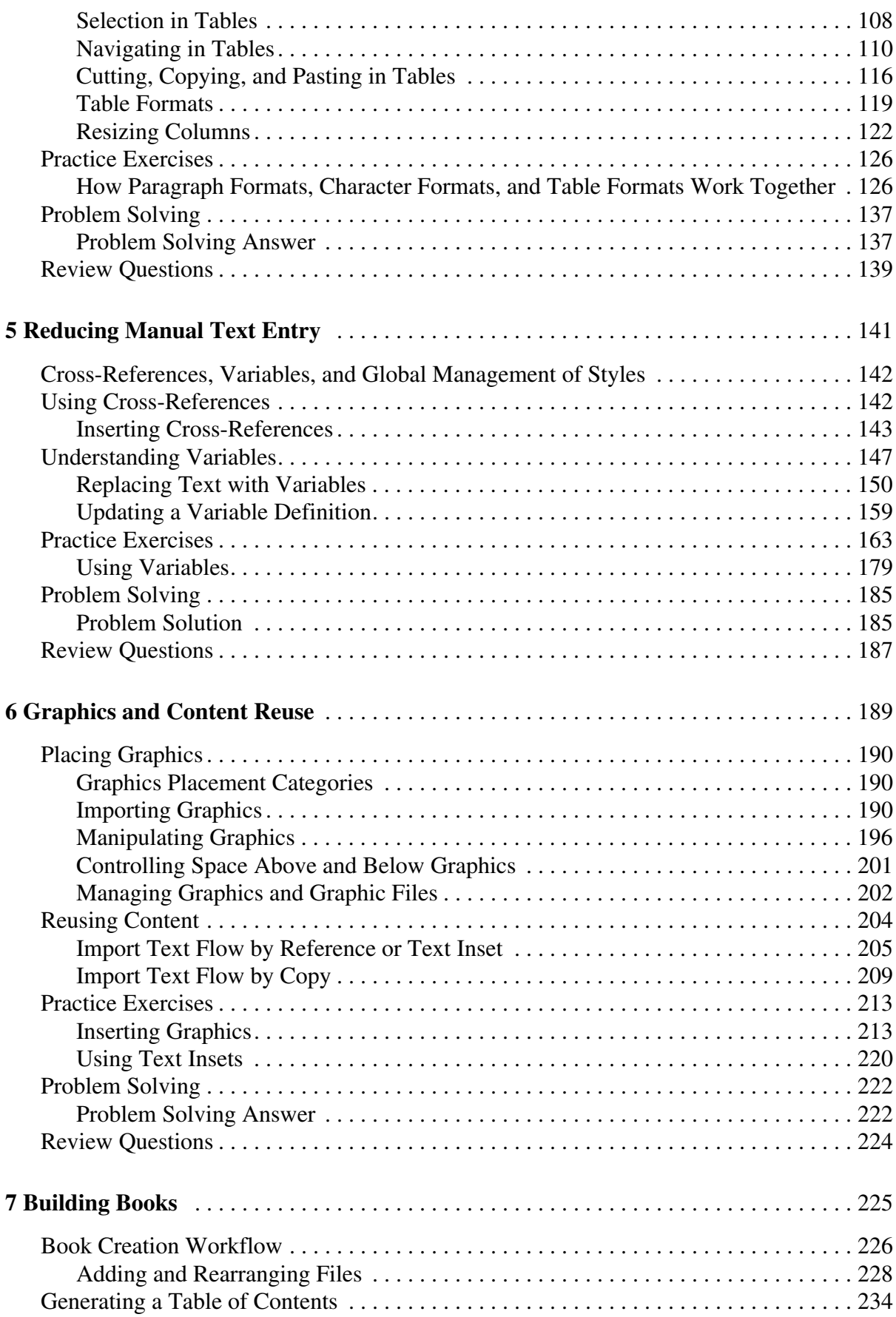

![](_page_4_Picture_133.jpeg)

#### **Contents**

![](_page_5_Picture_62.jpeg)

## **Preface**

## **Forward**

I love FrameMaker. One of my favorite things to do with FrameMaker is to solve a previously unsolved problem. The fun part of this is learning something new about FrameMaker. Some might question my idea of fun but this is how I learned about FrameMaker, under pressure of a deadline and without formal training.

After I learned how to use FrameMaker, I wanted to know why things worked the way they did. I could only do so with an enquiring, patient mind, willing to make mistakes and learn from them. Everything I present in this manual comes out of that learning process. I hope you too will approach learning and using FrameMaker with an enquiring mind, willing to make mistakes and learn from them.

I designed this manual to teach a computer-literate person how to use FrameMaker at an everyday, fundamental level. Rather than teach how each tool is used, which requires users to integrate that information to get their work done, I show how to use all the tools in an integrated manner, *at a specific level*. This task-based, or usage-level-based concept was borne out of thousands of hours of training new users, setting up new FrameMaker installations, and troubleshooting existing FrameMaker installations. I realized that FrameMaker is almost exclusively used in a corporate environment, in which a template usually exists. Thus most users use the existing formats and do not create new formats, let alone entire templates.

I divided FrameMaker tasks into multiple levels of complexity, the most basic being this manual *Essentials of FrameMaker*, which is the most fundamental level of usage—writers using FrameMaker to produce documents with existing templates.

I hope you enjoy this manual. If you have any questions or problems, please contact me at: fm101@meta-phrase.com

Doug Martin

## **Overview**

Each chapter in this manual is self-paced and can be done with or without a trainer.

When you have completed the exercises in the nine chapters of this manual, you will have created a book with a cover page, copyrights and disclaimers, table of contents (TOC), four chapters, and an index.

## **Intended Audience**

*Essentials of FrameMaker* is the first volume in the Foundations of FrameMaker series. As its name implies, it provides an overview of the aspects and tools that are essential to using FrameMaker. *Essentials of FrameMaker* is intended for a new user coming into an established FrameMaker installation with pre-defined templates. The Template Administrator controls the formats in the templates and ensures that users do not modify any formats. This manual explains how to use predefined formats in their intended manner. Creating and modifying formats is taught in subsequent courses, such as FM 301: FrameMaker Template Creation and Administration (Basic and Intermediate Template Design Skills) and FM 551: *Big Docs Made Easy*.

## **Conventions**

There are specific conventions used to present the information in this manual. This section outlines the formats and reasons for presenting the information using these conventions.

### *Exercise 1* **Explanation of Information Presentation**

An *Exercise* contains a series of steps to create the effect or to carry out the procedure discussed in the text above the Exercise or in a paragraph under the heading, just as this text is doing here.

- **1** The steps give specific instructions to be carried out.
- **2** If the step is complex, it is explained with general instructions here; detailed instructions are listed below the general instruction.
	- **a.** This substep explains a complex step in smaller pieces.
	- **b.** This means that if you read the main description of the action to be taken in the step above
	- **c.** and then see similar text below in substeps, it does not mean to do it twice.
	- **d.** The substeps simply give detailed instructions to someone who may not be familiar with the given action(s).

### **Order of Exercises**

Throughout this book, the knowledge you glean from one chapter frequently is built on and expanded in subsequent chapters. In order to understand the information presented in this book, you may wish to complete the entire book before performing exercises out of order.

### **Dialog Box Differences**

FrameMaker dialog boxes have different appearances for each of the three main operating systems. For this course, the primary differences are how the option selection states are displayed in dialog boxes and windows and how that state is noted in text.

![](_page_8_Picture_144.jpeg)

Some options have only two states; when text refers to an option's selection state, On will be noted as check (select) and Off will be noted as uncheck (deselect).

### **Pathnames and File Storage Locations**

We use the UNIX syntax to list pathnames (such as /work/fm101 rather than  $C: \forall w \in \mathbb{N}$  fm101). Since two of the three main operating systems, the three main markup languages (SGML, HTML, and XML), and the internet use this syntax, we also use it here.

In this book, we use the UNIX term directory rather than the Windows and Macintosh term folder to denote storage locations on your hard drive.

Some resources are located in the FrameMaker installation directory; since the location of this directory varies depending on the platform, we use the generalization of ../<FrameMaker-install-dir>/ to point to one of three locations:

![](_page_8_Picture_145.jpeg)

Thus, to refer to the ClipArt directory in the FrameMaker installation directory, we use this notation: ..<FrameMaker-installdir>/clipart.

## **Formatting Conventions**

This book contains many exercises that require the reader to enter or understand information. To make clear what is required of the reader at a given point, various formats are used and are explained in the following table:

![](_page_9_Picture_263.jpeg)

### **Keyboard Key Names Used**

In this book, most keys are referred to by their common names, such as **Alt**, **Backspace**, **Command**, **Control**, **Delete**, **Meta**, **Option**, **Shift**, **Tab**

Other keys, such as Return or Enter are referred to by the UNIX term **Return**.

### **Keyboard Shortcut Notation Explanation**

Many of the functions and tools of FrameMaker can be selected or controlled using keyboard shortcuts. Some of these keyboard shortcuts use the various specialized keys **Alt**, **Command**, **Control**, **Meta**, and **Option** and are different for each platform.

Some keyboard shortcuts can be used on all three platforms, Macintosh, UNIX, and Windows. These "cross-platform" keyboard shortcuts are triggered by a sequence of keys starting with the **Esc** key. Shorthand UNIX notation for the **Esc** is the exclamation point ( **!** ), commonly called "bang." The keyboard shortcuts mentioned in this manual that use the **Esc** key, are listed using this shorthand notation look like this:

!ocl

This means to press and release the **Esc** key, then press and release the following keys in succession: lower-case **O**, lower-case **C**, and lower-case **L**. By the way, pressing these keys opens the Column Layout dialog box.

## **Installing Applications, Files, and Directories**

You will need to perform a complete installation of FrameMaker (which will install Acrobat Distiller) and Acrobat, or Acrobat Reader. If you are attending this class on-site or in a training center, this has been done for you.

Find a place in your computer system where you can store the (approximately) 5MB of files you'll be using while performing the exercises in this book.

**Note:** Use the exercise appropriate for your operating system. If you are attending this class on-site or in a training facility, skip this exercise. The following steps have already been done for you.

### *Exercise 2* **Create Macintosh Working Directory**

**Note:** You'll need StuffitExpander to uncompress the archive in this exercise. If you don't have StuffitExpander you'll have to download the uncompressed files.

- **1** Download the class files from http://www.meta-phrase.com / downloads / download.html. Click on fm101 to go to the link and select your platform to download the appropriate archive.
- **2** Save the fm101.sit archive to a folder on your hard drive. This can be the desktop or your root directory.
- **3** Double-click the fm101.sit archive. StuffitExpander will unstuff the archive to the folder and create the fm101 directory. When you create documents or books, you will save them to the ../fm101/ directory.
- **4** You may delete the fm101.sit archive.
- **5** Each of the various chapter directories, such as . . / fm101/ch3 or ../fm101/ch4, contain all the files you will need to complete the exercises for the corresponding chapter. That is,  $\ldots$  / fm101/ch3 contains the files needed to complete the exercises in Chapter 3, and . . / fm101/ch4 contains the files needed to complete the exercises in Chapter 4. We recommend that you complete all the exercises in sequence at least once before completing chapters out of order.
- **6** Store an alias to ../fm101/e-templates in the FrameMaker Templates directory, which is inside the FrameMaker installation directory. Create an alias of your e-templates directory, ../fm101/e-templates, and move it to the FrameMaker Templates directory inside ../<FrameMakerinstall-dir>/.

(For more information about the location of the FrameMaker installation directory, see *Pathnames and File Storage Locations* on page ix.)

- **7** Confirm the installation of the alias to the e-templates directory.
	- **a.** From within FrameMaker, from the File menu, select **New > Document**. The New Document dialog box FrameMaker should look like the following:

![](_page_11_Picture_186.jpeg)

### *Exercise 3* **Create UNIX Working Directory**

**Note:** You'll need gzip to uncompress the archive in this exercise. If you don't have gzip you'll have to download the uncompressed files.

**1** Download the class files from http://www.meta-phrase.com / downloads / download.html. Click on fm101 to go to the link and select your platform to download the appropriate archive.

- **2** Save the fm101.tar.gz archive to a temporary directory.
- **3** Unzip the archive in the temporary directory using the following command: gunzip -v fm101.tar.gz

This will unzip the archive into the temporary directory and leave a tar file, fm101.tar

**4** Extract the files using the following command:

tar -xvf fm101.tar

This will install them into a directory named /work/fm101. You may then move the fm101 directory to a location of your choosing. This location will be noted throughout the remainder of this manual as ../fm101/. When you create documents or books, you will save them to the ../fm101/ directory.

- **5** Each of the various chapter directories, such as . . / fm101/ch3 or ../fm101/ch4, contain all the files you will need to complete the exercises for the corresponding chapter. That is,  $\ldots$  / fm101/ch3 contains the files needed to complete the exercises in Chapter 3, and ../fm101/ch4 contains the files needed to complete the exercises in Chapter 4. We recommend that you complete all the exercises in sequence at least once before completing chapters out of order.
- **6** Create a symbolic link from the

\$FMHOME/fminit/<langdir>/Templates directory to your etemplates directory, ../fm101/e-templates. (The <langdir> is the directory for your platform language; for example, if you installed a US English version of FrameMaker, <langdir> would be usenglish.) This command should look like:

ln -s \$FMHOME/fminit/<langdir>/Templates ../fm101/e-templates

- **7** Confirm the installation of the symbolic link to the e-templates directory.
	- **a.** Start FrameMaker.
- **b.** From the File menu, select **New > Document**.
	- The New dialog box FrameMaker should look like the following:

![](_page_13_Picture_180.jpeg)

### *Exercise 4* **Create Windows Working Directory**

**Note:** You'll need WinZip to uncompress the archive in this exercise. If you don't have WinZip you'll have to download the uncompressed files.

- **1** Download the class files from http://www.meta-phrase.com / downloads / download.html. Click on fm101 to go to the link and select your platform to download the appropriate archive.
- **2** Save the fm101.zip archive to a temporary directory.
- **3** Open the fm101.zip archive to extract the folders within the fm101.zip archive to ../fm101/
	- **a.** Open the fm101.zip archive by double-clicking the fm101.zip file icon.
	- **b.** WinZip starts and displays the files in  $\text{fm101} \cdot \text{zip}$ .
	- **c.** From the Actions menu, select **Extract**.
	- **d.** In the Extract To: box, specify the path to where you want to store the  $fm101$  folder. For example, to store it on the C: drive, enter:  $C:\ \$ To store it in D:\downloads\work, enter D:\downloads\work\

For the rest of this manual, the directory you choose is referred to as ../fm101/. When you create documents or books, you will save them to the ../fm101/ directory.

**4** Unlock the files before using them. In the ../fm101/ directory, double-click unlock.bat.

This will ensure that all the files are unlocked.

- **5** Each of the various chapter directories, such as . . / fm101/ch3 or ../fm101/ch4, contain all the files you will need to complete the exercises for the corresponding chapter. That is,  $\ldots$  / fm101/ch3 contains the files needed to complete the exercises in Chapter 3, and . . / fm101/ch4 contains the files needed to complete the exercises in Chapter 4. We recommend that you complete all the exercises in sequence at least once before completing chapters out of order.
- **6** Create a "shortcut" of your e-templates directory, ../fm101/etemplates. **Copy** it and **paste** it in the FrameMaker Templates directory (typically, C:\Program Files\Adobe\FrameMaker 7.0\Templates).
- **7** Confirm the installation of the shortcut to the e-templates directory.
	- **a.** Start FrameMaker
	- **b.** From the File menu, select **New > Document**.

The New dialog box FrameMaker should look like the following:

![](_page_14_Picture_151.jpeg)

### **Preface**  *Installing Applications, Files, and Directories*

## 1**Getting Started in FrameMaker 7**

## **Introduction**

FrameMaker is unlike word-processing or page layout applications because it was designed to create long, complex documents composed of multiple separate files; FrameMaker is a document processor.

### **Objectives**

In this chapter you will:

- Compare FrameMaker to other applications
- Understand the FrameMaker approach to document processing
- Learn about Global Management of Styles and Formats
- Take a brief tour of the FrameMaker interface
- Learn the names and locations of FrameMaker's tools
- Set up application preferences and document viewing options

## **How FrameMaker Differs From Other Applications**

FrameMaker is a document processing application that allows users to easily create and maintain long, complex documents. Other desktop publishing (DTP) applications appear to be similar to FrameMaker, but lack FrameMaker's sophisticated and integrated tools. For example, Microsoft Word© is a text processor and was designed to format short, simple documents, such as office correspondence or white papers. Adobe PageMaker© is a page-layout tool, suitable for creating four-color brochures, catalogs, and newsletters, where absolute control over individual page layout is paramount.

The following table outlines some of the differences between FrameMaker and other DTP applications used to create long manuals.

![](_page_17_Picture_246.jpeg)

**1 Getting Started**

![](_page_18_Picture_248.jpeg)

**(Sheet 2 of 3)**

**1 Getting Started in FrameMaker 7**

 *How FrameMaker Differs From Other Applications*

![](_page_19_Picture_183.jpeg)

FrameMaker's tools easily manage separate physical files that comprise one logical file. Most importantly, formats can be administered across all the documents that comprise the logical file. This management of formats can be extended to allow global management of an arbitrary range of documents and document sets.

### **Global Management of Formats**

Global management of formats is crucial to produce documentation with a uniform appearance. Document sets that have a uniform appearance reflect a well-organized and attentive-to-detail enterprise.

### *How formats are globally managed in FrameMaker*

Your organization might produce many different "types" of documents, such as white papers, employee training manuals, product specification manuals, field service manuals, user guides, workflow or process manuals, user training materials, reference manuals, technical manuals, and others.

To create a specific "type" of document, you would use a FrameMaker template that was created to produce that "type" of document. For example, your organization might create two software user manuals, a user guide and a technical reference manual. The user guide might have different formatting requirements than the technical reference manual. Therefore, you would create two templates, one for the user guide and another for the technical reference manual.

Each of these templates may comprise several FrameMaker files stored in a book. The templates will contain specific layouts and definitions of the formats available in FrameMaker. The documents produced from those templates also will be stored in FrameMaker books.

Most documents are revised periodically over a lifespan of many months or years. These documents are often referred to as "living documents."

The big issue with living documents is how to maintain the formats across all the documents that are the same type, such as the user guide or technical reference manual. To manage the formats for all the documents that are the same type, you create another specialized type of template, generally called a Master Template. The Master Template controls not only the documents created from the template, but the template itself.

When the formats need to be revised, rather than revise them in each document file, you revise them in one place, the Master Template. Then import the formats from the Master Template into another specialized document called a Local Template. The Local Template controls the formats and variable definitions that are used within a specific FrameMaker book. This hierarchy can be represented with a tree diagram, as shown below:

![](_page_20_Figure_6.jpeg)

One problem with global management of formats is that FrameMaker also allows users to modify formats within individual documents.

The crux of global management of formats is using only the formats created in and controlled by the Master Template. If a format is introduced in a document that is not stored in the Master Template, the style cannot be globally managed. Documents created using these non-standard formats look different from the template.

### *Other Format Issues*

Assuming your organization has templates, the people responsible for those templates (generally referred to as Template Administrators) don't want users to modify the templates because this would allow non-uniform documents to be created. Other issues, such as conversion to HTML or Structured FrameMaker documents present other reasons to avoid user modification of templates or introduction of non-standard formats within a document.

To convert to HTML, WebWorks Publisher uses the format name to map the content to a specific appearance (HTML tag) in HTML. If the format name is not in the conversion list, the result will not look correct.

To convert unstructured FrameMaker files to structured FrameMaker, you map unstructured formats to element names. If the format name is not in the conversion table, the document will not convert correctly.

## **A Tour of FrameMaker**

In the following exercises, you will look through a FrameMaker document, a FrameMaker book, and become more familiar with FrameMaker's tools.

### *Exercise 5* **Starting FrameMaker**

**1** Start the FrameMaker application using the method appropriate for your platform.

![](_page_21_Picture_135.jpeg)

When you launch FrameMaker for the first time, FrameMaker prompts you to choose either the standard FrameMaker interface or the Structured FrameMaker interface.

**2** If you are presented with a choice, click **FrameMaker**. When FrameMaker starts, skip to Exercise 6 on page 9.

![](_page_21_Picture_12.jpeg)

**3** If you are not presented with a choice and the FrameMaker menu bar (UNIX: the main window) indicates you have the standard interface, as shown below, skip to Exercise 6 on page 9:

![](_page_22_Figure_2.jpeg)

**4** If you are not presented with a choice and the FrameMaker menu bar indicates you have the Structured interface, as shown below, do the following:

![](_page_22_Picture_104.jpeg)

**a.** From the File menu select **Preferences**. For Macintosh and Windows, pull right to **General**.

The Preferences dialog box displays.

**b.** From the Product Interface pop-up menu, select FrameMaker.

![](_page_23_Picture_72.jpeg)

- **c.** Click **Set**.
- **d.** FrameMaker prompts you to quit and restart FrameMaker to use the new interface choice.

![](_page_23_Picture_5.jpeg)

- **e.** Exit FrameMaker. From the File menu, select **Exit**. (UNIX: in the main FrameMaker window, click **Exit**.)
- **f.** Restart FrameMaker.

### *Exercise 6* **FrameMaker Tools and Setup Suggestions**

In this exercise, you'll learn about some of the FrameMaker window tools and some setup suggestions.

- **1** From the File menu, select **Open** (UNIX: in the Main window, click **Open**).
- **2** In the Open dialog box, select ../fm101/ch1/sg.using-formats.fm and click **Open**. (In Macintosh, select Show All Files to display the files.) The document displays, as shown in the example below.

![](_page_24_Figure_5.jpeg)

**3** From the View menu, select **Borders**.

The document displays with non-printing rectangles around text frames and graphic objects.

![](_page_25_Figure_3.jpeg)

Turning on the borders will show you where you can enter text, where to place graphics, and the boundaries for table cells. Initially, the page may appear to be more cluttered, but once you get used to it, your mind will filter out that information. If you need to see how the printed page will look, turn off the borders.

### **4** From the View menu, select **Text Symbols**.

The document displays with non-printing text symbols.

![](_page_25_Picture_7.jpeg)

At first you may wonder what are all those things on the page and why do you need them? We encourage you to turn on Text Symbols to get used to seeing these symbols and to allow your mind to filter out that information until it is needed. These symbols help you see where you have tabs, ends-of-paragraphs, ends-of-flows, and forced returns, all of which commonly appear in documents. These symbols take on greater importance with Markers, Suppress

Hyphenation symbols, Anchored Frame anchors, and table anchors. The symbols take on crucial importance when you use Conditional Text in your documents. When you switch between views of a document, the Conditional Markers tell you that you have some conditional text hidden from view. If you turn off the symbols and delete text, you could inadvertently delete some conditional text!

![](_page_26_Picture_125.jpeg)

### **5** From the View menu, select **Rulers**.

The document displays without the document rulers.

![](_page_26_Picture_5.jpeg)

Rulers can help you lay out text frames and graphics on Master Pages, which control the overall appearance of a page. When you are not laying out master pages, rulers occupy precious screen space without contributing anything. Turn off rulers when you open a document to have more room to view your work. When you need the rulers, simply turn them on. Turn them off when you are finished.

**6** Use the Zoom Controls to zoom the document to a comfortable setting.

![](_page_27_Figure_2.jpeg)

To Zoom In one setting, click the uppercase **Z**. Zoom in to a comfortable setting, such as 100% or 120%. To zoom out one setting, click the lowercase **z**. When you view documents at the same zoom level, you can correlate the onscreen dimensions to the actual on-paper measurements more easily.

**7** You can also zoom to a specific level; click the **100%** button. The Zoom pop-up menu displays.

![](_page_27_Picture_89.jpeg)

From this menu, you can select any of the preset zoom levels.

**8** To specify preset zoom levels, click Set. The Zoom Menu Options dialog box displays.

![](_page_28_Picture_2.jpeg)

In this dialog box, you may specify any zoom level from 25% to 1600%.

The zoom level you choose depends on your screen resolution, monitor size, and platform.

- **9** When you have finished setting your zoom options, click **Set**. (If you didn't change any of the settings, click **Cancel**.)
- **10** From the Zoom pop-up menu, select Fit Window to Page.

This resizes the document window to the page size at the current zoom setting. The advantage of this setting is when you Page Down through a document, you will see the entire page. If you have a small monitor or your monitor is set to a low resolution, you may not be able to use this setting.

![](_page_28_Picture_8.jpeg)

**11** For Windows users: resize the application window to display as much of the first page of the document as your monitor will allow.

After you have gained some familiarity with the application window later in this book you will arrange your desktop for maximum efficiency.

The last things we recommend users do is turn off FrameMaker's toolbars.

**12** On the View menu, see if there is a check mark next to **QuickAccess Bar**. If so, do nothing. If not, select **QuickAccess Bar**. Also on the View menu, see if there is a check mark next to **Formatting Bar**. In so, do nothing. If not, select **Formatting Bar**.

![](_page_29_Picture_128.jpeg)

The toolbars display.

![](_page_29_Picture_129.jpeg)

These two bars contain buttons that allow you to access many of FrameMaker's tools. However, these toolbars also allow you to create format overrides (see *Understanding Format Overrides* on page 62); format overrides can create large headaches later on and are best avoided. Also, these bars take up space that could be used for document viewing. All of the tools on these bars can be called up with keyboard shortcuts or by clicking and dragging from the menu.

- **13** For now, turn off the QuickAccess Bar and Formatting Bar.
	- **a.** From the View menu, select **QuickAccess Bar**.
	- **b.** From the View menu, select **Formatting Bar**.

### *Exercise 7* **Viewing a FrameMaker Document**

In this exercise, you'll page through a FrameMaker document and learn more about the tools you'll use every day.

When you first open a document, FrameMaker displays the first page, with your insertion point at the beginning of the file.

![](_page_30_Picture_82.jpeg)

**1** Look in the lower left-hand corner of the document window, at the status bar.

The status bar indicates the following information:

![](_page_30_Picture_83.jpeg)

As you become more familiar with FrameMaker, you'll use the status bar to obtain information about objects in the document and formatting information of the text at the insertion point.

- **2** Go to page 12 in sg.using-formats.fm using one of the following methods.
	- From the View menu, select **Go To Page**.

![](_page_31_Picture_125.jpeg)

• Click the **Page Status** area, as shown below:

![](_page_31_Figure_3.jpeg)

• Use the keyboard shortcut Control-g.

The Go To Page dialog box displays.

![](_page_31_Picture_126.jpeg)

- **a.** In the Page Number box, enter: 12
- **b.** Click **Go** or press **Return**.

Page 12 of the document is displayed.

**3** In the fifth paragraph down from the top of the page, put your insertion point in the word Bold, as shown below:

```
This is an example of Bold.¶
insertion point
```
**4** Look in the status bar; an example is shown below:

Flow: A 1: Body f: Bold

The status bar indicates flow tag  $A$ , that the current paragraph is formatted with the Body Paragraph Format, and the text at the insertion point is formatted with the Character Format of Bold.

In FrameMaker, it is important to use only the Paragraph Formats and Character Formats that are defined in the template. To make some text bold and other text italic, rather than apply a hard-coded format, which cannot be globally managed, use a Character Format, which can be globally modified. You'll learn more about this in Chapter 3 Formatting and Editing Text on page 61.

- **5** From the File menu, select **Open**. The Open dialog box displays.
- **6** In the Open dialog box, double-click ../fm101/ch1/sg.standardsolutions.fm.
- **7** Depending on your platform, the document window may be too small to view text. Zoom the document to 100% or 120% by selecting the zoom level from the Zoom pop-up menu. Also from the Zoom pop-up menu, select Fit Window to Page.
- **8** Turn on Borders and Text Symbols. From the View menu, select **Borders**. From the View menu, select **Text Symbols**.
- **9** In the middle of the page, put your insertion point in the red overbar text MetaPhase, as shown below:

Condtags (USCAN, Asia, and Europe) applied to it. ¶

 $L$ insertion point Our newest product MetaPhaseFazeLogieCompuFaze is now available through software retailers in EuropeAsiaNorthAmerica.¶

**10** Look in the status bar; an example is shown below:

Europe) Flow: A 1: Body

The status bar indicates that the text at the insertion point is "tagged" with the Conditional Tag of Europe, the flow tag A, and that the current paragraph is formatted with Body.

Conditional Tags are applied to text and the conditionally tagged text can be displayed or hidden; by hiding one condition and displaying another, you can create multiple versions of a document, and share content that appears in all versions.

In this example, a company creates three products that are identical except for the product name and distribution channels in each of three world markets, North America, Europe, and Asia. The remainder of the document is the same for all markets. Conditional text can be used to create a version of the document, one for each market that displays the correct name for the product

and the distribution channel through which users can obtain the product. The text that is different for each market is tagged with the appropriate conditional tag. To produce a document for North America, text that has been tagged for Europe and Asia is hidden, while leaving North American tagged text displayed.

- **11** Make sg.using-formats.fm active.
- **12** Press **Page Down** twice to go to page 14.
- **13** Near the middle of the page, put your insertion point anywhere in the table. FrameMaker uses Table Formats to control the appearance of tables.
- **14** From the Table menu, select **Table Designer**. The Table Designer displays.

![](_page_33_Picture_109.jpeg)

The Table Designer is used to create, maintain, and apply Table Formats.

The TableTag box indicates that the current table is formatted with Format A.

**15** Close the Table Designer.

**16** In the table, double-click the text in the cell to the right of RevDate, 7/25/2003.

The Variable dialog box displays.

![](_page_34_Picture_73.jpeg)

This is a FrameMaker Variable, not editable text.

Variables are used to name and format a string of text. The variable is stored in one location and used in multiple locations. When the text needs to be modified, it is modified in one place (the Variable dialog box), rather than where it is used (in text). You'll learn more about variables in Chapter 5 Reducing Manual Text Entry on page 141.

- **17** Close the Variable dialog box by clicking **Cancel**.
- **18** Go to page 2-18.

**19** In the table, in the last row, double-click the text in the second cell. The entire block of text is selected and the Cross-Reference dialog box opens.

![](_page_35_Picture_140.jpeg)

Variables and Cross-References cannot be edited like normal text. They use special dialog boxes to control their content and appearance.

- **20** Close the Cross-Reference dialog box by clicking **Cancel**.
- **21** Look in the Page Status area. What does the asterisk indicate? The asterisk indicates that this document has unsaved changes.
- **22** From the File menu, select **Save**.

The asterisk in the Page Status area is removed.

**23** From the File menu, select **Close**.

### *Exercise 8* **Opening and Working with a FrameMaker Book**

In this exercise, you'll learn about the Book window. The book window is an organizational tool that controls logically related FrameMaker files. A book treats multiple, separate physical files like one logical file.

- **1** From the File menu, select **Open**.
- **2** In the Open dialog box, select ../fm101/ch1/styleguide.book (Macintosh: select Show All Files).

### **3** Click **Open**.

The styleguide.book window displays. You may need to resize the book window to display all the files shown below.

![](_page_36_Figure_3.jpeg)

The book window contains all the FrameMaker files for the FrameMaker Book, styleguide.book.

You can also open files from the book window.

**4** In the styleguide.book window, double-click sg.usingformats.fm. This is the same document you opened and closed in a previous exercise.

The file sg.using-formats.fm displays.

When FrameMaker files are assembled into a book, you can work with the separate files as if they are one file. This includes, spell-checking, finding and changing, and paging through the document.

### **5** Press **Page Up**.

An information box displays.

![](_page_37_Picture_3.jpeg)

**6** In the information box, click **Yes**.

The last page of the document preceding sg.using-formats.fm displays. This document is named sg.using-formatsCTOC.fm, which is a chapter-level table of contents or CTOC.

- **7** Notice that sg.using-formatsCTOC.fm displays at a different level of magnification.
- **8** Zoom the window to 100% or 120% using one of the following methods: In the Zoom Controls area:
	- Click the **160%** button and select 100% or 120%
	- Click the small **z** button until the button to the right reads **100%** or **120%**
- **9** From the Zoom pop-up menu, select Fit Window to Page.
- **10** Move to the first page of sg.using-formatsCTOC. fm using the shortcut appropriate for your platform, shown below:

![](_page_37_Picture_179.jpeg)

The layout of sg.using-formatsCTOC.fm is similar to the layout of the chapter.

**11** Move to the last page of sg.using-formatsCTOC.fm using the appropriate shortcut.

![](_page_37_Picture_180.jpeg)

**12** Press **Page Down** to display sg.using-formats.fm. (You may have to press it more than once depending on whether an entire page is displayed in the document window.)

### *Exercise 9* **Setting Up Preferences and View Options**

There are two types of options you can set for FrameMaker: preferences and view options. Preferences specify certain aspects of how FrameMaker works on your platform and view options specify the appearance of individual documents. An easy way to differentiate between the two settings is this:

- Preferences are specific to your computer
- View options are specific to each document

First, you'll learn some Preferences settings.

**1** Make sg.using-formats.fm active. Open the Preferences dialog box for your platform using the appropriate menu selection shown below:

![](_page_38_Picture_105.jpeg)

The Preferences dialog box displays:

![](_page_38_Picture_106.jpeg)

Windows Preferences

 *A Tour of FrameMaker*

![](_page_39_Picture_75.jpeg)

There are two essential preferences: Automatic Backup on Save and Automatic Save.

Automatic Backup files are created when you select the Automatic Backup on Save option. A backup file is created the first time you save the file; the backup file is unaffected by manual or automatic saves and is updated to match the original file only when you quit FrameMaker. As long as you don't quit FrameMaker, the backup file remains as it was before you started working. Even if you close the document, the backup file is not altered. When you quit FrameMaker, file, the two files are synchronized to have the same content.

If you made a change to a file then saved or closed the file, but later realized that you didn't want the change, as long as you haven't quit the application, you can open the backup file and go back to where you were when you started the FrameMaker application.

**2** Confirm that Automatic Backup on Save is selected.

Autosave files are created when you select the Automatic Save option. The file is used when FrameMaker or the operating system crashes and either no .recover file exists or the .recover file is not usable. Keep in mind that the autosave file may not have whatever work you did between the last time FrameMaker created or updated the autosave file and the time the system or FrameMaker crashed.

**Note:** Using the Revert to Saved feature will revert to the last manually saved version, NOT the autosave.

**3** Confirm that Automatic Save is selected. In the box to the right, type: 15 FrameMaker will automatically save your work every 15 minutes.

![](_page_40_Picture_206.jpeg)

**Note:** By turning on Automatic Backup on Save and Automatic Save, you'll see these files in the same directory as the original file.

![](_page_41_Picture_161.jpeg)

### Other options and their suggested settings are shown below:

**4** When you have finished specifying options, click **Set**.

In previous steps, you set three view options for sg.using-formats.fm, borders, text symbols, and rulers, but that was for only one document. Other documents in the book do not have the same view options, as you experienced when you opened sg.using-formatsCTOC.fm.

- **5** From the book window, open X. resources. fm. Depending on your platform, the document window may be minimized or too small to see any text.
- **6** Manually resize the document window using the method appropriate for your platform:

![](_page_42_Picture_148.jpeg)

The document displays at an 80% zoom level.

**7** From the book window, open sg.master-pages.fm.

The document displays but only part of the document is visible because the window is smaller than the document page. Also, in both X. resources. fm and sg.master-pages.fm, borders and text symbols are not turned on.

- **8** Set the View Options for all the documents in styleguide.book.
	- **a.** Make the styleguide.book window active.
	- **b.** Hold down **Shift** and from the File menu, select **Open All Files in Book**.

All the files in styleguide.book are opened on the desktop.

**c.** Make the styleguide.book window active.

**d.** From the Edit menu, select **Select All > Files** to select all the files in the book.

All the files in the book window are selected.

![](_page_43_Figure_3.jpeg)

- **e.** From the View menu, select **Show Borders**.
- **f.** From the View menu, select **Show Text Symbols**.
- **g.** From the View menu, select **Show Rulers**.
- **h.** From the View menu, select **Hide Rulers**.

**Explanation:** The rulers were turned on in only one of the documents. To turn them off in all documents, first you select Shown Rulers to turn them on in all documents, and then Hide Rulers to turn them off in all documents.

**i.** Zoom all documents in the book to your preferred setting. From the View menu, select **Zoom > 100%**. (To zoom to a higher setting, after you select **Zoom > 100%**, select **Zoom > In**.)

This displays all the documents at the same zoom setting.

**j.** From the View menu, select **Zoom > Fit Window to Page**.

This sets each document window to be the same size as the document page.

**Explanation:** Fitting the document window to the page is especially important for Windows users because even though the application window and the document window(s) can be sized independently, the document window remains inside the application window. In Mac and UNIX versions, the document window(s) can be anywhere on the desktop.

**9** With the book window active, hold down **Shift** and from the File menu, select **Save All Files in Book**.

The book's status bar displays the filename as it is saved.

- **10** With the book window still active, hold down **Shift** and from the File menu, select **Close All Files in Book**.
- **11** With the book window active, from the File menu, select **Close Book**.

## **Practice Exercise**

Use the following exercise to explore other View Options settings.

### *Exercise 10* **Changing View Options**

- **1** From the ../fm101/ch1 directory, open view-opts.fm.
- **2** With view-opts.fm active, from the View menu, choose **Options**. The View Options dialog box displays.

![](_page_44_Picture_240.jpeg)

**3** From the Display Units pop-up menu, choose Inch. This option sets the unit of measurement used in dialog boxes.

![](_page_45_Picture_53.jpeg)

**4** Leave the Font Units set to Point.

This option sets the display measurement of all line spacing settings, space above and below paragraphs, font size, and table cell margins to be Points. This means that you do not have to type in a measurement when you change the value for any of these settings.

**5** Check (select) Grid Spacing and in the box to the right, delete pc. This specifies the invisible snap grid to be 0.25 inch because you set Display Units to be lnch.

![](_page_46_Picture_47.jpeg)

**6** From the Rulers pop-up menu, choose **1/8"**.

This option specifies the ruler markings to display in 1/8 inch (0.125 inch) increments.

![](_page_47_Picture_43.jpeg)

You can also display or hide the rulers from the View menu (**View > Rulers**) or by right-clicking (Mac: Control-clicking) with your cursor outside all text frames and selecting Rulers.

**7** From the Grid Lines pop-up menu, choose **1/4"**.

This setting turns on a non-printing, visible grid with 1/4 inch (0.25 inch) spacing between lines.

![](_page_48_Picture_38.jpeg)

**8** Check (select) Borders on Objects and Text Symbols.

![](_page_49_Picture_43.jpeg)

The last two options can be set from the View menu (**View > Borders** and **View > Text Symbols**) or by right-clicking (Mac: Control-clicking) with your cursor outside all text frames and selecting Borders and Text Symbols.

### **9** Click **Set**.

The document rulers are visible with 1/8" increments, text symbols display, text frame and graphic borders display, and the grid lines display with 1/4" spacing. The next time you open a dialog box or window, the settings will display in inches, rather than in picas.

![](_page_50_Picture_3.jpeg)

**Note:** All View Options settings are per document. Other documents are not affected by the settings in this document.

**10** From the File menu, select **Close**.

A dialog box displays asking you if you want to save your changes before closing.

**11** In the dialog box click **No** (Mac: click **Don't Save**).

## **Review Questions**

Answer the following questions to review what you learned in this chapter.

- **1** How do you prevent the text frame borders from printing? How do you prevent the text symbols from printing?
- **2** When do you need rulers? How do you display them? How do you hide them?
- **3** How is FrameMaker different from text processing applications?
- **4** Name the following common text symbols:

![](_page_51_Picture_105.jpeg)

- **5** Name some ways to display the first page of a document.
- **6** Name three ways to move to a specific page in a document.
- **7** What is the fastest way to open all the files in a FrameMaker book?
- **8** Look at the example shown below.

Flow: A 1: Body f: Bold

What is it? What information does it tell you?

**9** What is the name of the FrameMaker tool that allows you to organize many separate files and treat them like one file?

The answers to these questions are on page 339.